How to activate Matrice 100 Drone with Intel NUC as onboard computer

In this article I have written what and all required to set-up to work with DJI onboard SDK.

- 1. [Download](https://www.dji.com/product/matrice600/info#downloads) the DJI PC Assistant 2 software for Windows/Mac. [Download](http://www.dji.com/product/goapp) the DJI GO App to your mobile device.
- 2. Update Aircraft and flight controller to latest firmware versions.

3. You must register with DJI as a developer and create an application ID and Key pair.

( <https://developer.dji.com/register/> )

Hardware setup

- 1. DC-DC power supply to draw power from M100 [\(https://www.amazon.com/DROK-Converter-Regulator-1-5-24V-](https://www.amazon.com/DROK-Converter-Regulator-1-5-24V-Adjustable/dp/B00KL7I9XC)[Adjustable/dp/B00KL7I9XC\)](https://www.amazon.com/DROK-Converter-Regulator-1-5-24V-Adjustable/dp/B00KL7I9XC)
- 2. USB to TTL cable [\(https://www.amazon.com/ADAFRUIT-](https://www.amazon.com/ADAFRUIT-INDUSTRIES-954-SERIAL-RASPBERRY/dp/B00DJUHGHI/ref=sr_1_5?s=electronics&ie=UTF8&qid=1466208644&sr=1-5&keywords=usb+to+ttl)[INDUSTRIES-954-SERIAL-](https://www.amazon.com/ADAFRUIT-INDUSTRIES-954-SERIAL-RASPBERRY/dp/B00DJUHGHI/ref=sr_1_5?s=electronics&ie=UTF8&qid=1466208644&sr=1-5&keywords=usb+to+ttl)[RASPBERRY/dp/B00DJUHGHI/ref=sr\\_1\\_5?s=electronics&ie=UTF8](https://www.amazon.com/ADAFRUIT-INDUSTRIES-954-SERIAL-RASPBERRY/dp/B00DJUHGHI/ref=sr_1_5?s=electronics&ie=UTF8&qid=1466208644&sr=1-5&keywords=usb+to+ttl) [&qid=1466208644&sr=1-5&keywords=usb+to+ttl\)](https://www.amazon.com/ADAFRUIT-INDUSTRIES-954-SERIAL-RASPBERRY/dp/B00DJUHGHI/ref=sr_1_5?s=electronics&ie=UTF8&qid=1466208644&sr=1-5&keywords=usb+to+ttl)
- 3. Directly wire TTL End of cable to UART cable (UART is provided with drone) and plug it to UART Can2 port in drone (As shown in figures).

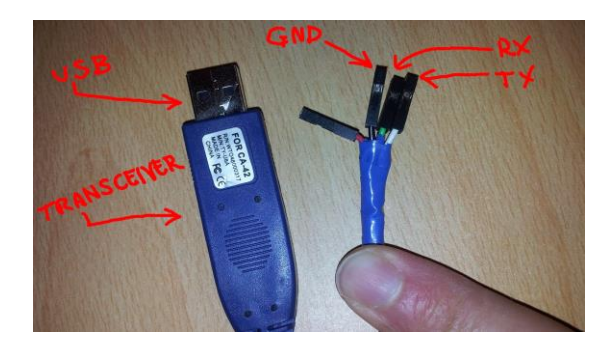

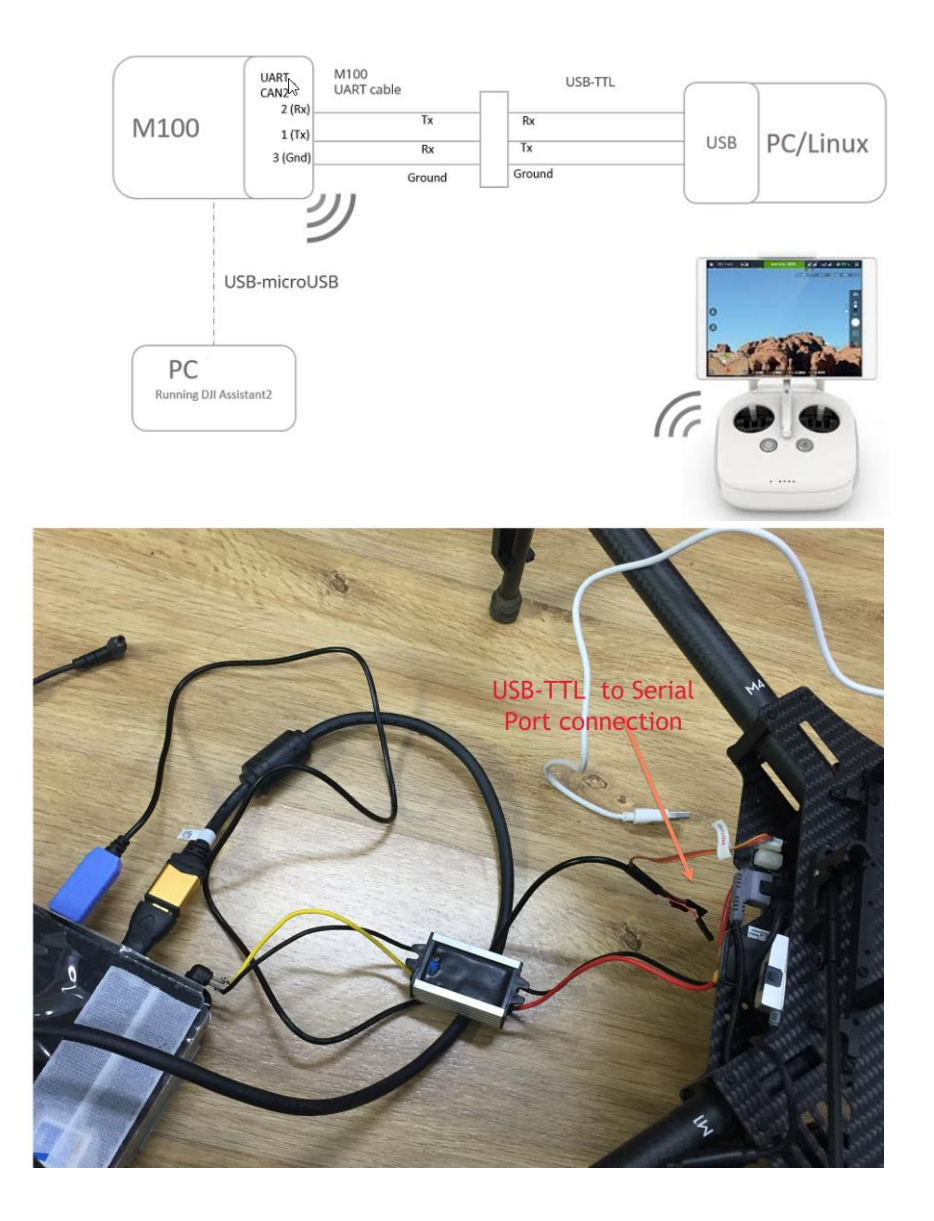

Software setup

- 1. The OSDK API needs to be enabled to allow communication between the onboard computer and the aircraft or flight controller also change to F mode in RC.
- 2. With your aircraft/flight controller connected to your PC/Mac, launch DJI Assistant 2 and check the box marked Enable API Control on the SDK page.

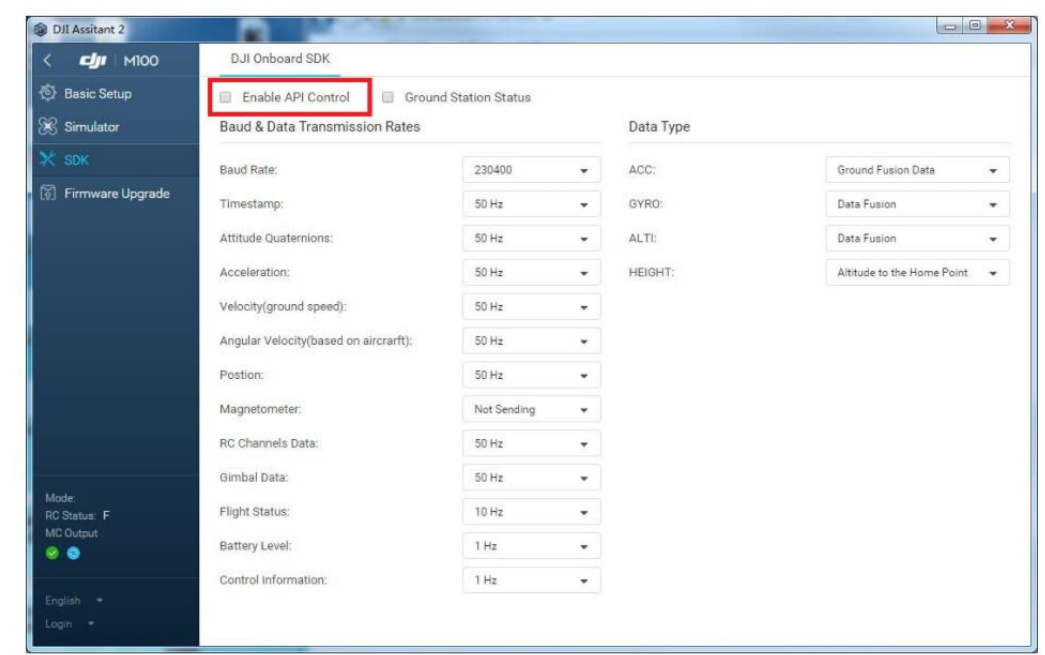

- 3. Set baud rate as 230400 it should be same in DJI Assistant 2. [\(https://askubuntu.com/questions/592386/ubuntu-putty-and-serial](https://askubuntu.com/questions/592386/ubuntu-putty-and-serial-port?utm_medium=organic&utm_source=google_rich_qa&utm_campaign=google_rich_qa)[port?utm\\_medium=organic&utm\\_source=google\\_rich\\_qa&utm\\_ca](https://askubuntu.com/questions/592386/ubuntu-putty-and-serial-port?utm_medium=organic&utm_source=google_rich_qa&utm_campaign=google_rich_qa) [mpaign=google\\_rich\\_qa](https://askubuntu.com/questions/592386/ubuntu-putty-and-serial-port?utm_medium=organic&utm_source=google_rich_qa&utm_campaign=google_rich_qa) )
- 4. You need to add your user to the dialout group to obtain read/write permissions for the UART communication.

Type sudo usermod -a -G dialout \$USER in a terminal

5. Mention your appid and key in respective files (File location varies based on the platform of the SDK)<br>ubuntu: ~/Desktop/firstpro/Onboard-SDK-3.6/build/bin

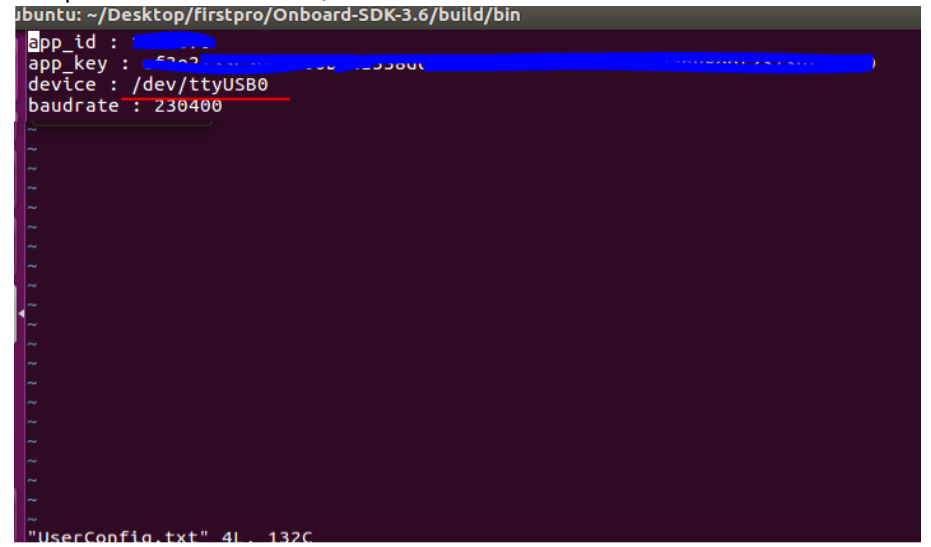

6. Give read and write permissions to serial port.

sudo chmod 666 /dev/ttyUSB0

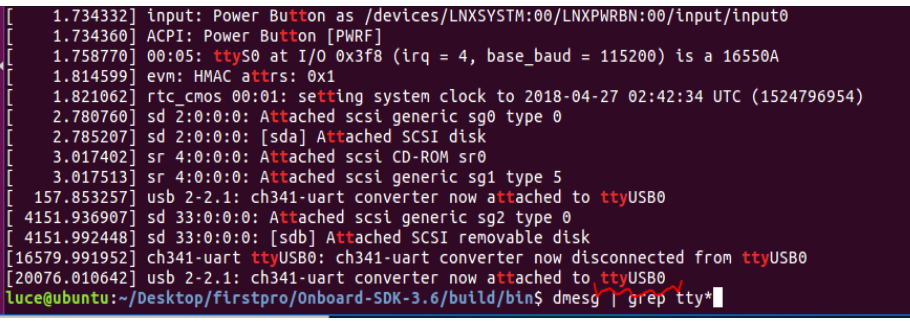

Set up and build samples

[https://developer.dji.com/onboard-sdk/documentation/sample](https://developer.dji.com/onboard-sdk/documentation/sample-doc/sample-setup.html#linux-onboard-computer)[doc/sample-setup.html#linux-onboard-computer](https://developer.dji.com/onboard-sdk/documentation/sample-doc/sample-setup.html#linux-onboard-computer)

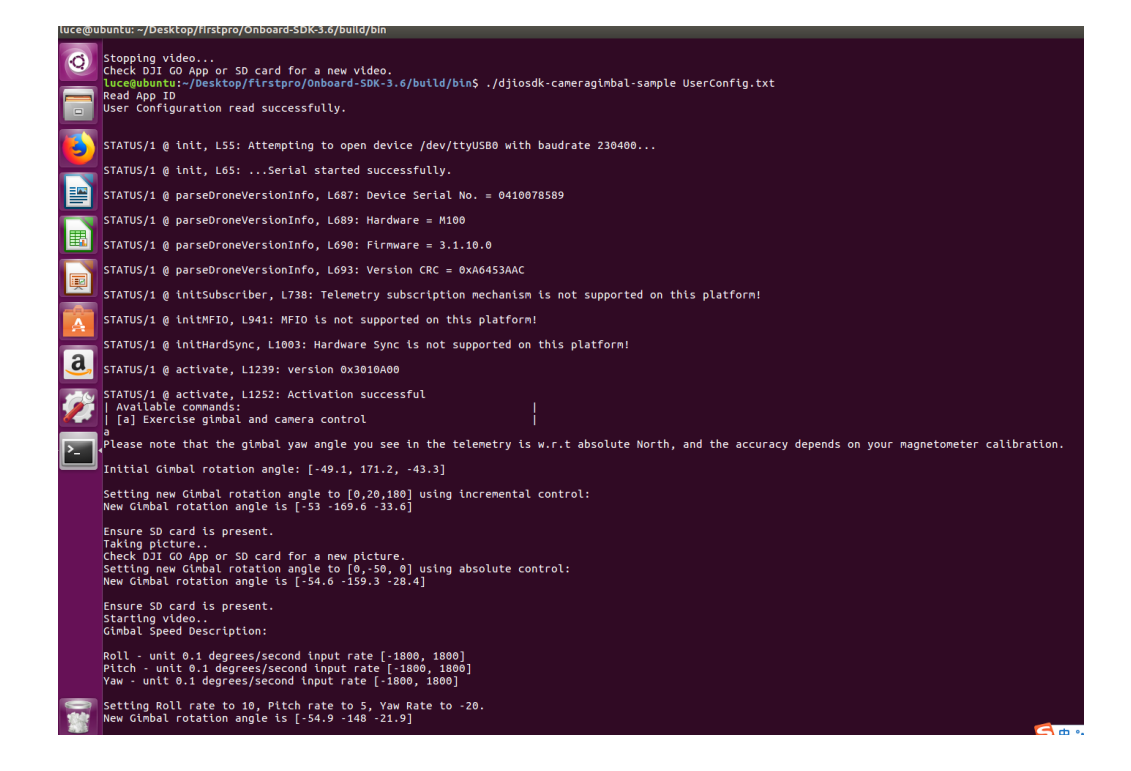